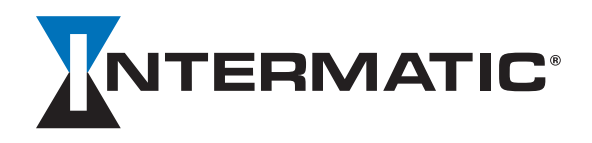

# PE700 Series Smart Wi-Fi Timer

## **Programming Guide | Models PE723P, PE733P**

#### INITIAL SETUP- CREATING AN INTERMATIC CONNECT ACCOUNT

4. Check your email for the 6 digit access code and input in the app when prompted.

Follow these instructions to download, open and register the Intermatic Connect app.

1. Download the Intermatic Connect App from the Apple Store or Google Play Store.

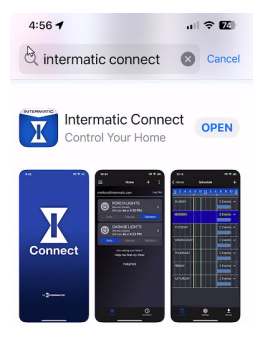

2. Open the app and select "Create Account".

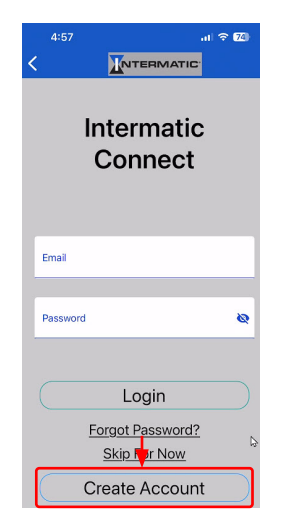

3. Enter your email and password, select agree to terms and then select "Continue".

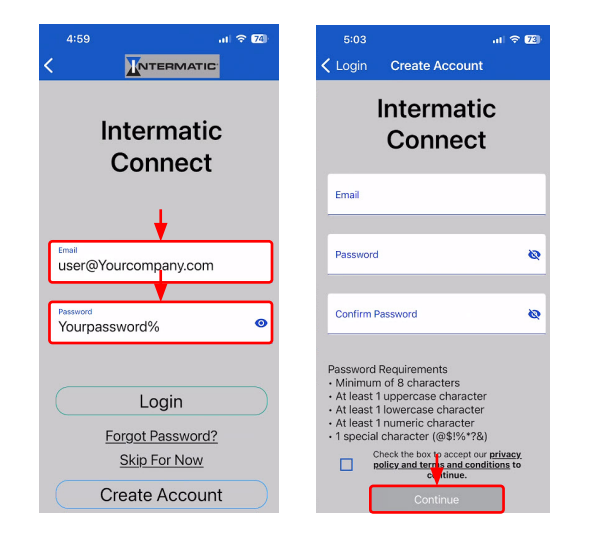

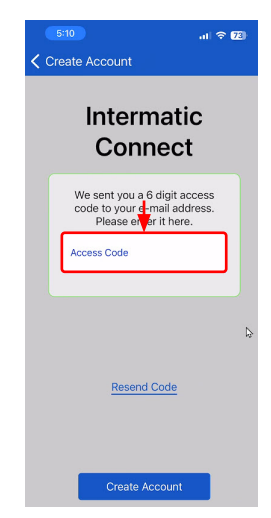

#### ADDING A DEVICE

Follow these instructions to install the timer switch.

**1.** From Home screen, select the "+" symbol in the upper right of the home screen then select the "Pool Timer" icon on the Device Setup screen/ page.

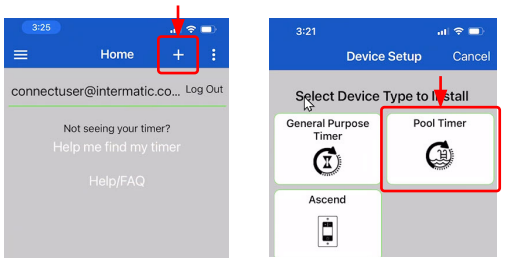

2. Displayed will be the timer name, type of timer and the type of connection. Within Bluetooth range of the timer, verify communication by selecting the "Wink" button on the app and the Mode light will briefly flash yellow. (typically around 20 - 30 feet)

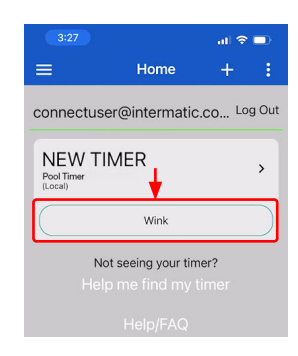

#### 3. Then, Press "NEW TIMER".

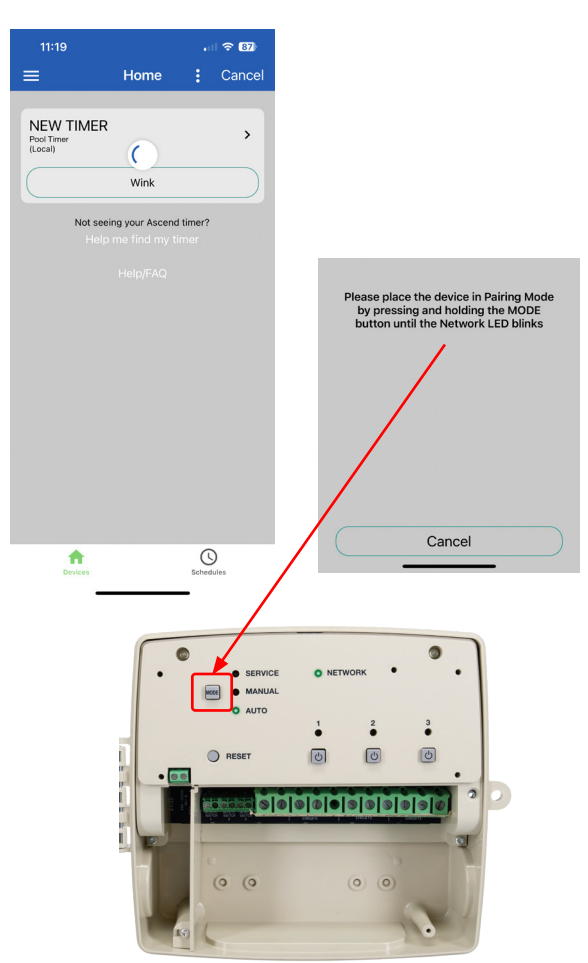

NOTE: Once notified, press the "MODE" button on the unit until the Network light flashes green, this will enter pairing mode. This pairing message is a one time pairing process between Device and Connect account

#### 4. Name the device and select "Next".

(Note: Letters, numbers, and spaces are all acceptable characters)

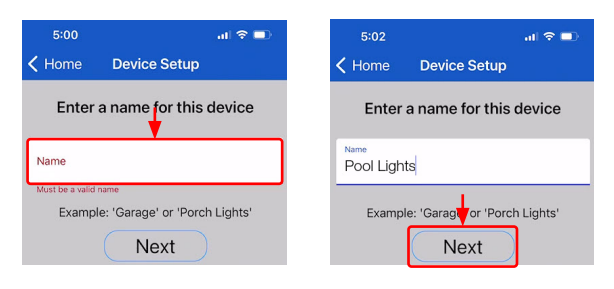

#### 5. Configure Outputs (C1,C2,C3).

Select **Yes** to combine circuits 1 and 2 into a DPDT circuit. On a three circuit. circuit 3 will always be independent. Select No for one to three 120 VAC Outputs.

> $\epsilon$  Back Device Setup **Configure Outputs** Would you like to combine Circuits 1 and 2 to handle 240 VAC applications? Yes **No**

## Optional Override Configuring

1. Choose Normal or Extended Override value for each available Output. Normal: Off to On - Turns on for 120 minutes before turning off. On to Off - Remains off regardless of schedule until overridden on again. (Or until the next scheduled event.)

**Extended: Off to On** - Defaults on for 120 minutes before turning on Override time setting value expires, then checks and returns to scheduled state.

**On to Off** - Defaults to 120 minutes before turning off or Override time setting value expires, then checks and returns to scheduled state.

View/select which circuits are enabled and press "Next".

NOTE: Each circuit can be renamed accordingly, but this step is not required.

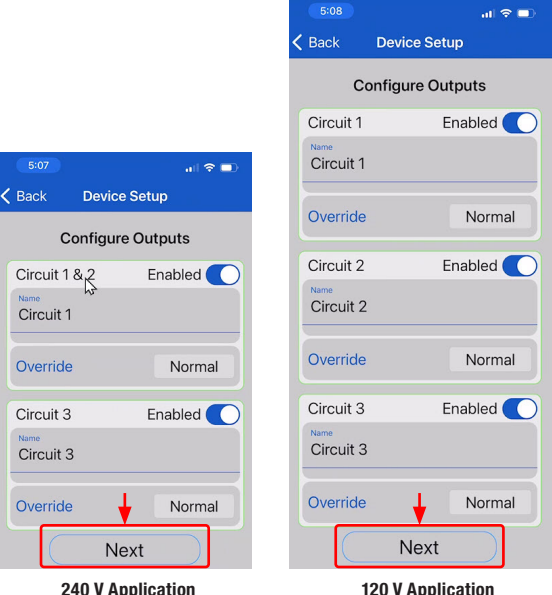

2. Configure Inputs.

Select the type of Override: Switch, Photo Control or Presence Sensor. Next, select the outputs to control for each Override. When all Overrides are set, press "Next".

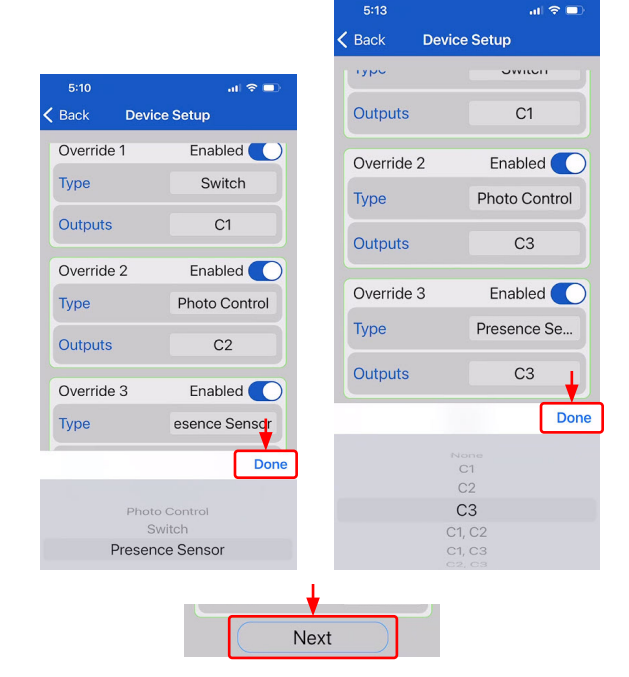

3. Press "Connect to Network" or "Finish Setup Now" if you are not ready to connect the device.

## Connect to Wi-Fi and Cloud

1. Connect to your desired Wi-Fi network

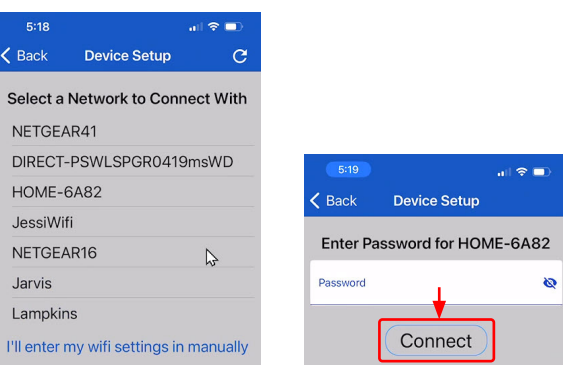

2. Once notified that the cloud connection has completed, select "View Schedule".

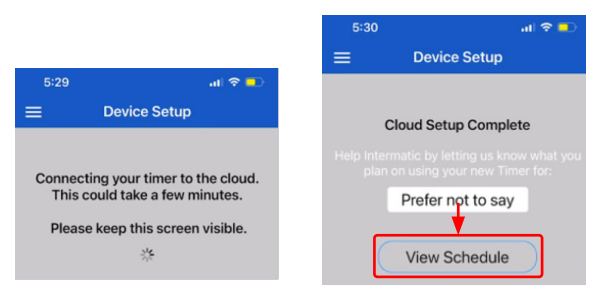

#### **SCHEDULING**

**ON/OFF Schedules:** This allows for programming the output state of the relays for each Circuit. ON events will be associated to the Normally Open (NO) contacts, while OFF events will be associated to the Normally Closed (NC) contacts. Users can program up to 256 events.

(Note: Use the three-dot menu to toggle between weekly, monthly and event based views.)

#### Scheduling Functions

This allows for typical 24 hour, 7-Day, or 7-Day Astronomic programming.

#### Event Action: On or Off

Days of Week: 7 Days of the week are defaulted as selected. Deselect days to exclude from the event.

**Time:** Select **Time** of Day OR **Sunrise** & **Sunset** with an offset option of  $+$  or -120 Minutes, or a combination of Time & Sunrise or Sunset" after 120 Minutes, and before the period.

Event Action: Select On or Off

Select Outputs: Select which Circuit loads to schedule On or Off.

Save and continue to add events if desired

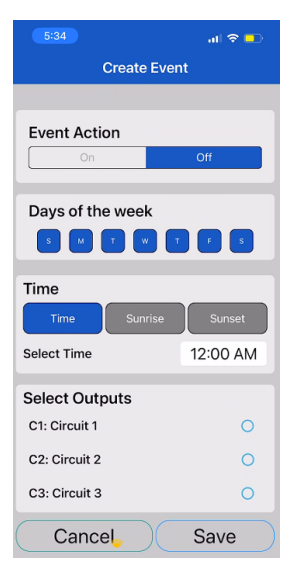

Basic Schedule

## Basic Scheduling Functions

This allows for typical 24 hour, 7-Day, or 7-Day Astronomic programming.

#### Advanced Scheduling Functions

The advanced function is generally not used with Pool applications.

This allows for Relative and Specific Dates to be programmed.

i. Relative: Select the occurrences in which these events will operate: Available Options:

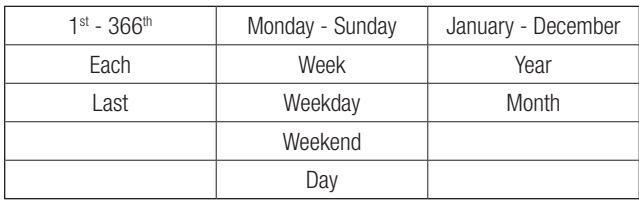

*Examples: 4th Thursday of November, last Sunday of month, 1st day of year.*

ii. Specific: Select the date and month in which these events will operate: Available Options:

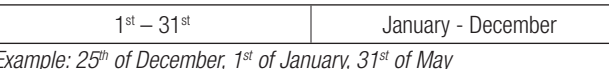

iii. Holiday Schedules: If the need to have events take place outside of the normal schedule that is in place, you can do this by utilizing Holiday Scheduling. These events can be programmed using the same relative and specific options that are available in section *B. Advanced.*

**Saving Schedules:** You can create as many schedules as you would like on your app, but it is important to remember the control itself is limited to 256 ON or OFF events with 64 holiday exceptions.

## Additional Functions

**Event Types:** ON/OFF or Sensor Enable/Disable for remote inputs. Holiday: When a Holiday Event is active, all non-Holiday Events are ignored. **Date** 

- A. Specific: Allows Specific Start and End dates.
- **B. Relative:** Options for instances of Last, Each and 1<sup>st</sup> to 366<sup>th</sup>.
	- i. Period: Options for Day, Weekend, Weekday, or each Day of the week.
	- ii. Of: Options for Year, Month or Specific Month.

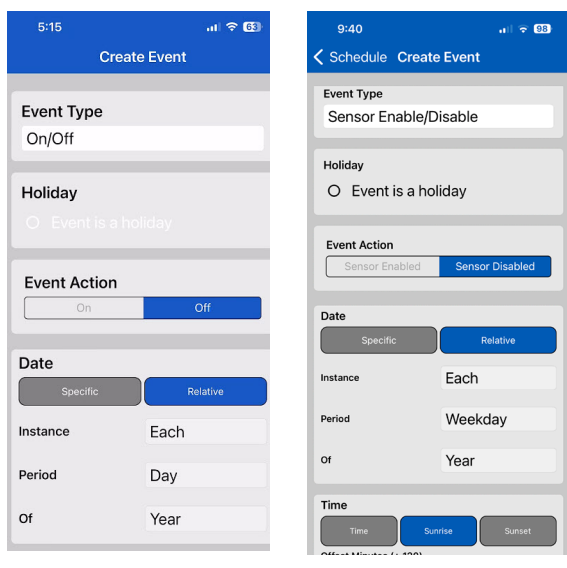

Advanced Schedule

## **BACKUP**

The Backup feature is used to save your current schedule, recall or delete other saved schedules.

In the Schedule page, after creating a schedule, select "**Backup**" and "Save Schedule" and name it, then Press "Save".

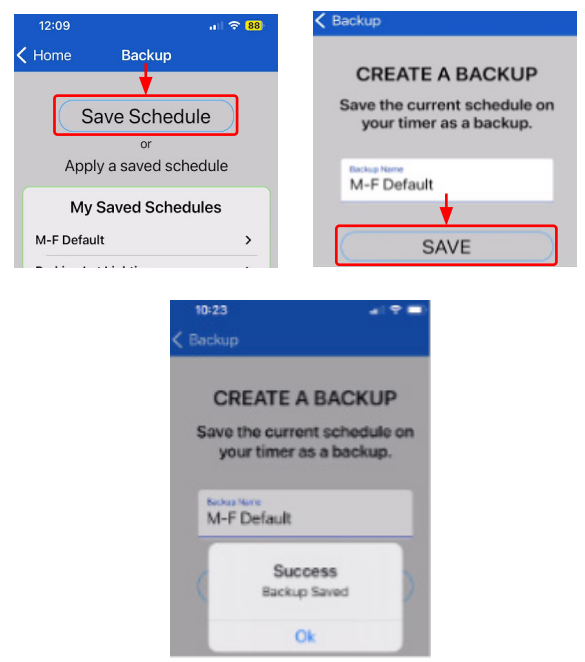

## Apply a Saved Schedule and View

In the Schedule page, select "Backup", Select the desired schedule to view, apply, or remove schedules.

Select "OK" and the current Schedule page loads.

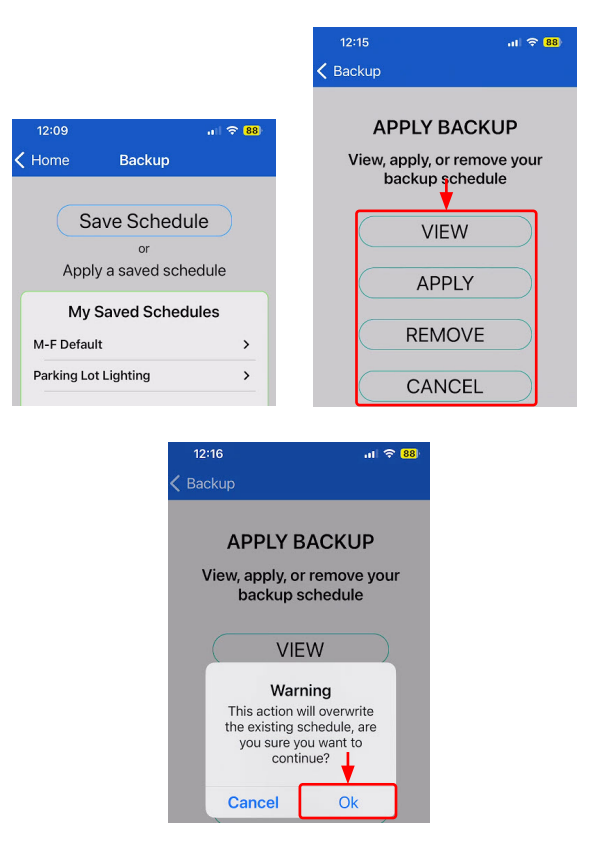

## Deleting Schedules

To delete a saved schedule, select a Schedule from Home, then select "Delete" and "Confirm".

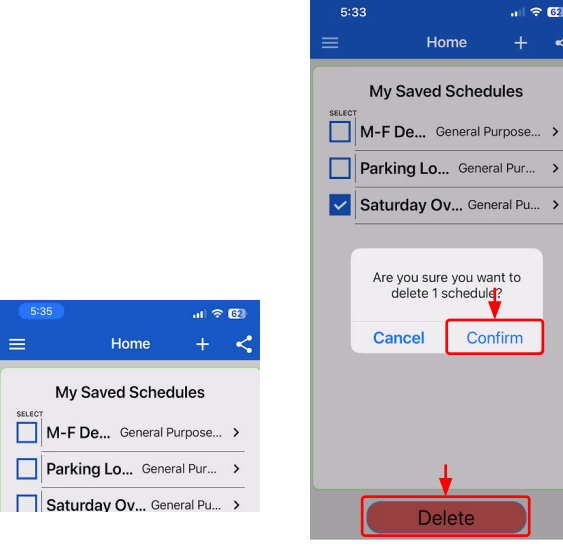

#### Schedule Sharing

Send a schedule via text or email.

#### From the **Home Screen Schedules**.

Select the "Share Icon" in the upper right and a link will be created. Then select your method of delivery on your mobile device.

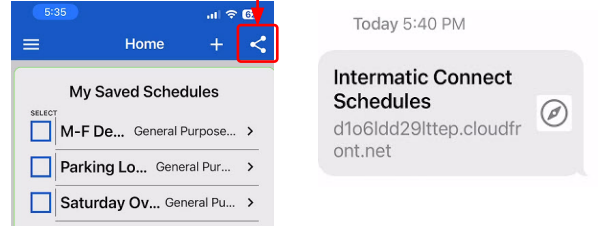

## SETTINGS

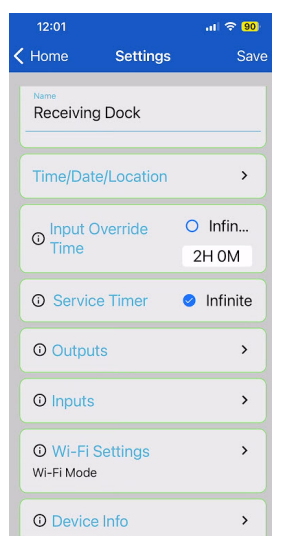

#### Time/Date/Location

This information is populated once connected to Wi-Fi and the Cloud.

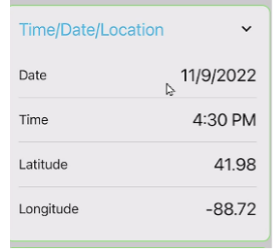

#### Input Override Time

Select "Infinite" if Override is the master (Output will stay overridden). Select "Override Time" to expire and return to scheduled state. Choose between 1 minute and up to 23 hours and 59 minutes

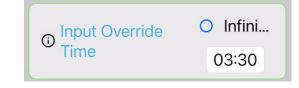

## Service Timer

Select Infinite (default setting) or limit service mode to expire and return to scheduled state. Choose between 1 minute and 23 hours and 59 minutes.

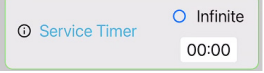

## Outputs and Inputs

Selecting these will open the page to adjust inputs or outputs. In Outputs, select a **value** for a Blink Warn for each circuit (0-255 minutes). This will momentarily flash the circuit off once the set value is reached.

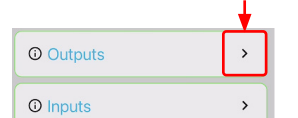

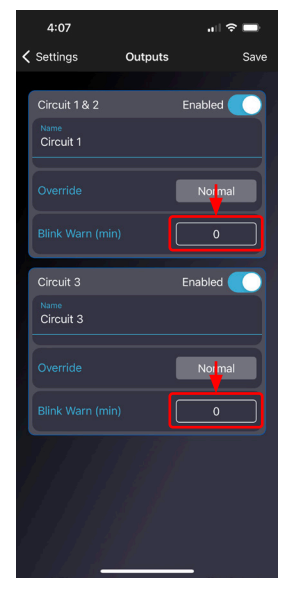

#### Device Info

Select "Firmware Auto Update". Deselect for manual update.

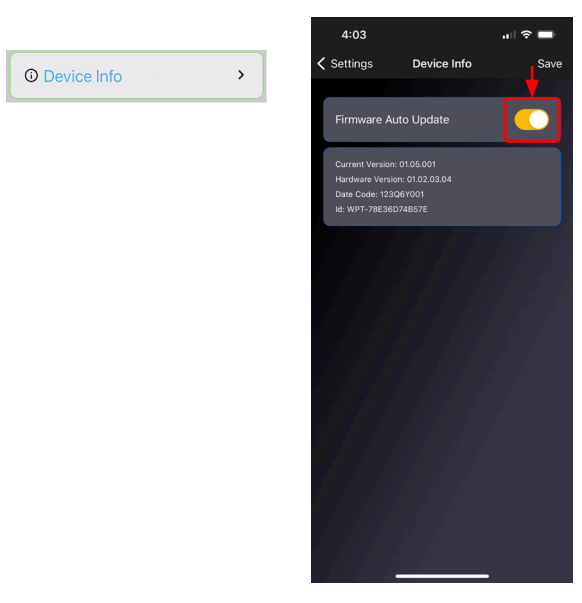

## Wi-Fi Settings

To reset Wi-Fi settings, perform a Wi-Fi reset by pressing and holding circuit buttons 1 and 2 on the unit simultaneously for 3 seconds until the circuit LEDs flash once in sequence.

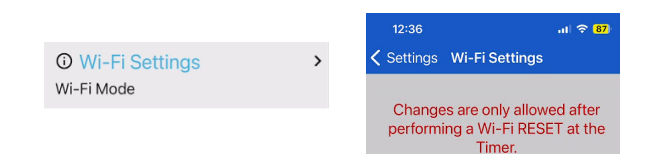

## Full Unit Reset Button

Press and hold reset button until mode LED flashes red and reset begins. The Reset button is located on the unit below the Mode button. This will return the unit to factory default settings.

## DEVICE SETUP WITH THE INTERMATIC CONNECT APP

#### Modes

Switching modes using the Mode button: Initial state: Mode = Manual

- 1st button: press  $\rightarrow$  Auto LED blinks
- $2<sup>nd</sup>$  button: press (within 3-secs)  $\rightarrow$  Service LED blinks
- $3<sup>rd</sup>$  button: press (within 3-secs)  $\rightarrow$  Manual LED goes solid on

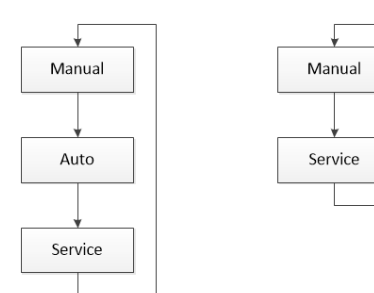

Mode order when no Schedule Events/Holiday are programmed into device

#### Manual

• Default mode out of the box and after a factory reset.

Mode order when Schedule

Events/Holiday are

programmed into device

- Transition to other Modes can be done by user via Device Buttons/Mobile/ Voice UI.
- Schedule events are ignored.
- Circuit override buttons are enabled.
- Override inputs (if enabled) can override associated Circuit.
- Mobile app overrides are enabled when device is connected to the cloud (Remote).
- Voice UI overrides are enabled when device is connected to the cloud (Remote).

#### Auto

- Requires at least 1 schedule event in device to enter Auto mode.
- The device will follow the schedule events when in Auto mode.
- The device can be placed into Auto mode using the Mode button on the device, mobile application, or Voice UI.

#### **Service**

Service Mode is to be utilized by a service technician.

- The only method of placing the device into Service Mode is at the device using the Mode button only.
- Circuit/Output override buttons are enabled.
- If the device is cloud connected, entering Service mode will start BLE communications, allowing a local service technician the ability to connect to the device and perform local operations. BLE communications will remain enabled until the device is placed into another mode of operation (Auto or Manual).
- Mobile App connected via the Cloud will not be able to make changes to the device while in Service Mode.
- Mobile App connected via the Cloud will be able to show a user the device is in Service Mode.
- An onsite service technician connected locally to the device (peer-to-peer via Bluetooth) will have the ability to fully configure settings and schedule.
- When the Service timer expires, the device will automatically revert to the previous mode of operation (Auto or Manual) prior to entering Service Mode. This assumes the service technician didn't delete all schedule events. If all events are removed while in Service Mode, the timer will return to Manual Mode and set the output/Circuit to Off.
- Schedule events are ignored.
- Sensor (Presence or Light) override inputs are automatically disabled in Service Mode.
- Changing device mode via Voice UI is disabled.
- Voice UI override commands (sets) are disabled when device is in Service mode. Voice UI shall tell the user why they can't command Mode/State.
	- <sup>|</sup> "[Device Name] is in Service mode, overrides are not allowed while in this mode".
- Voice UI: The user shall be able to ask what mode the device is in while in Service mode.
	- <sup>|</sup> Response form Voice UI while in Service Mode: "[Device Name] is in Service mode which will expire at 4:30 PM".
- When entering Service Mode, from either Auto or Manual, all Outputs will be commanded Off.
- When leaving Service Mode (either by the user pressing the Mode button or Service timer expiration), the device act as follows:
	- o If the previous Mode was set to Manual, Outputs will be restored to their previous values prior to entering Service Mode.
	- o If the previous Mode was set to Auto, when leaving Service Mode, the Outputs will be set based on the Schedule and Sensor Override Inputs.

## **Overrides**

"Override" is defined as the manual action of toggling an output from "On" to "Off" or "Off" to "On" state. "Off" is defined as power is removed from the Normally Open contact on the Relay, "On" is defined as Power is applied to the Normally Open contact of the Relay. Overrides only occur when the product is in Auto Mode, i.e manually overriding the scheduled state in Auto Mode. If the product is in Manual Mode, the "override" concept doesn't exist. In Manual mode, overrides change the state of the output for eternity or until the user changes the Mode or State.

Physical override inputs exist on the General Purpose and Pool Timer devices only. An active physical override is defined as a high voltage (level) present on the input. All 3 products can be overridden by the mobile App and Voice UI.

#### Overrides are generated from the following inputs:

- Override Button (Toggle On/High, Off/Low)
- o Override buttons are tied directly to their corresponding circuit.
	- $L1 > C1$
	- $L2 > C2$
	- $\blacksquare$  L3 -> C3
- o In the case where Circuits 1 and 2 are combined to handle larger loads:
	- $L1 > C1 & 8C2$
	- $L2$  -> Does nothing
	- $L3 -5C3$
- Discrete Digital Input (Configurations Below)
	- **o** Switch (Toggle)
	- <sup>|</sup> Presence Sensor (Occupancy On/High\Vacancy Off/Low)
	- <sup>|</sup> Standard Photocontrol (On/High when light level is below X Lux, Off/Low when light level is greater than X Lux)
- Mobile (While connected locally, Bluetooth only.
- Alexa or Google voice assistants.

#### Types of Overrides:

The following types are on a per Circuit/Output basis. Meaning the override type is stored in Output configuration.

#### Normal:

- **[Override Off to On]** When an Output/Circuit is Off and an override is issued, the Output/Circuit is driven On and an override timer is started. When the Override Timer expires, the Output/Circuit is driven Off.
- **[Override On to Off]** If an Output/Circuit is On and the Output/Circuit is overridden Off, the Output/Circuit is driven Off, regardless of what the schedule would command the Output/Circuit.

#### Extended:

- [Override Off to On] When an Output/Circuit is Off and an override is issued, the Output/Circuit is driven On and an override timer is started. The Output/Circuit will remain On for the duration of the override. When the Override Timer expires, the firmware will check the calculated schedule output state, if the calculated schedule state is On, the firmware leaves the Output/Circuit On. If the calculated schedule state is Off, the firmware turns the Output/Circuit Off.
- **[Override On to Off]** If the Output/Circuit is On and an override is issued, the Output/Circuit will remain in the On state for the duration of the Override Time. When the override timer expires, device will evaluate the schedule to determine whether to leave the Output/Circuit On or to turn Off based on the schedule. If the schedule is Off at the end of the override, the Output/Circuit is switch Off. If the Schedule is On at the end of the override period, the Output/Circuit will remain On.
- Enable/Disable Sensor Overrides with Schedule Event
- Discrete sensor override inputs can be enabled or disabled using a schedule event. The enable/disable feature is only active during Auto Mode. Discrete overrides will be enabled when in Manual or Service Modes.
- If a Circuit/Output is actively overridden by an Input configured as a Light Sensor and the Light Sensor Input is disabled by an Enable/Disable Schedule Event, the override is terminated immediately.
- When a discrete override input is configured as a Switch, the input can't be disabled.
- If an Input is configured as a Presence Sensor, the Override Time property is not used. A Circuit/Output overridden by a Presence Sensor will not time out using the internal Override Time property. If a Circuit/Output is actively overridden by a Presence Sensor and the Presence Sensor Input is disabled by the schedule, the active override isn't terminated until the Presence Sensor no longer detects occupancy and times out.
- If both a Presence Sensor and Light Sensor override inputs are driving a common Circuit/Output(s), the Presence Sensor will keep the Circuit/Output overridden On while presence is detected.
- In the event a user combines Circuit 1 and Circuit 2, discrete Input 2 will no longer point to Circuit/Output 2, as it will no longer point to a Circuit/Output.
- A schedule Event to enable/disable a discrete sensor override input:
	- <sup>|</sup> Applies to override inputs configured as presence and light sensors
	- <sup>|</sup> Time (Specific, Dusk or Dawn)
	- <sup>|</sup> Discrete Input(s) (DI1, DI2, DI3)
	- o One input, combination of any, or all 3
	- <sup>|</sup> Enable or Disable
- Override Time is a settable property by a mobile app user. Override time value is used for all overrides except for Inputs configured for Presence and Light Sensors.
- If Mode is changed from Auto to Manual or Service modes while an override is active, the override is cancelled, and the Circuits/Outputs will remain in the current On/Off state.

## Firmware Upgrade (OTA)

Firmware upgrades can be initiated by a user when connected locally or remotely through the Intermatic Connect Cloud. Firmware upgrades can also be automatically scheduled from the cloud and user preferences.

User can select how and when an OTA can be executed.

- Automatic when upgrade is made available
	- <sup>|</sup> Device will determine when a good time to perform an OTA. Conditions for performing a cloud-connected Automatic Update are as follows:
		- All relays de-energized OR ...
		- 24 hours have passed where 1 or more relays have been continuously energized AND it's between 3:00-3:59am.
		- … whichever comes first.
- User commanded OTA (local OTA)
	- o On demand
	- o User starts OTA

#### 1.2 Mobile Phones/Tablets Supported

#### Apple

- Apple iPhone that supports the latest version of iOS and minus one for the iPhone and iPad. (Today that would be iOS 17 and 16)
- Apple iPad. Ascend App supports iPad

#### Android

• Android OS 9 or newer is supported